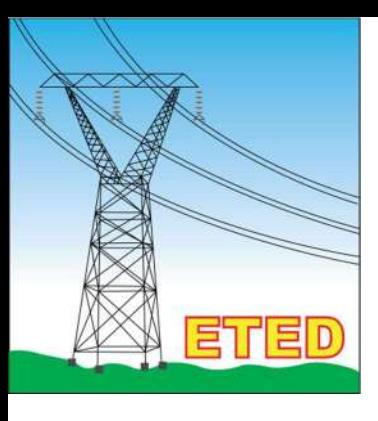

# Manual de Uso Sistema Gestión de **Clientes**

[Seleccione la fecha]

Solicitud de Servicios **Reclamaciones y Quejas** Reporte Satisfacción

## Solicitud de Servicios

### Requisitos

- Carta de solicitud del servicio dirigida al Director de Mercado Eléctrico de la ETED, Lic. Ruddy Ramírez
- Debe pagar un anticipo de RD\$20,000.00 pesos dominicanos al momento de someter la solicitud de servicio, al No. De Cuenta 240-012636-9, Banreservas.
- Documentación Técnica que soporte la solicitud.

#### Observaciones:

- Es obligatorio hacer constar en la transacción el concepto de pago y el nombre de la empresa gestora.
- El anticipo será debitado al monto total del servicio.
- El anticipo, no es reembolsable.
- La empresa que emita este anticipo, deberá ser la misma que pagara el monto total de la factura del servicio solicitado.
- En el caso que desee que la factura final se emita a nombre de otra empresa que no es la solicitante se debe suministrar una Carta de la empresa que asumirá el pago, dirigida al **Director** de Mercado Eléctrico de la ETED, en la que hace constar que asumirá el pago del servicio solicitado.

## **Directrices**

Acceder al portal institucional de la ETED, en el menú SERVICIOS buscar la opción SISTEMA DE GESTION DE CLIENTES y pulsar para acceder.

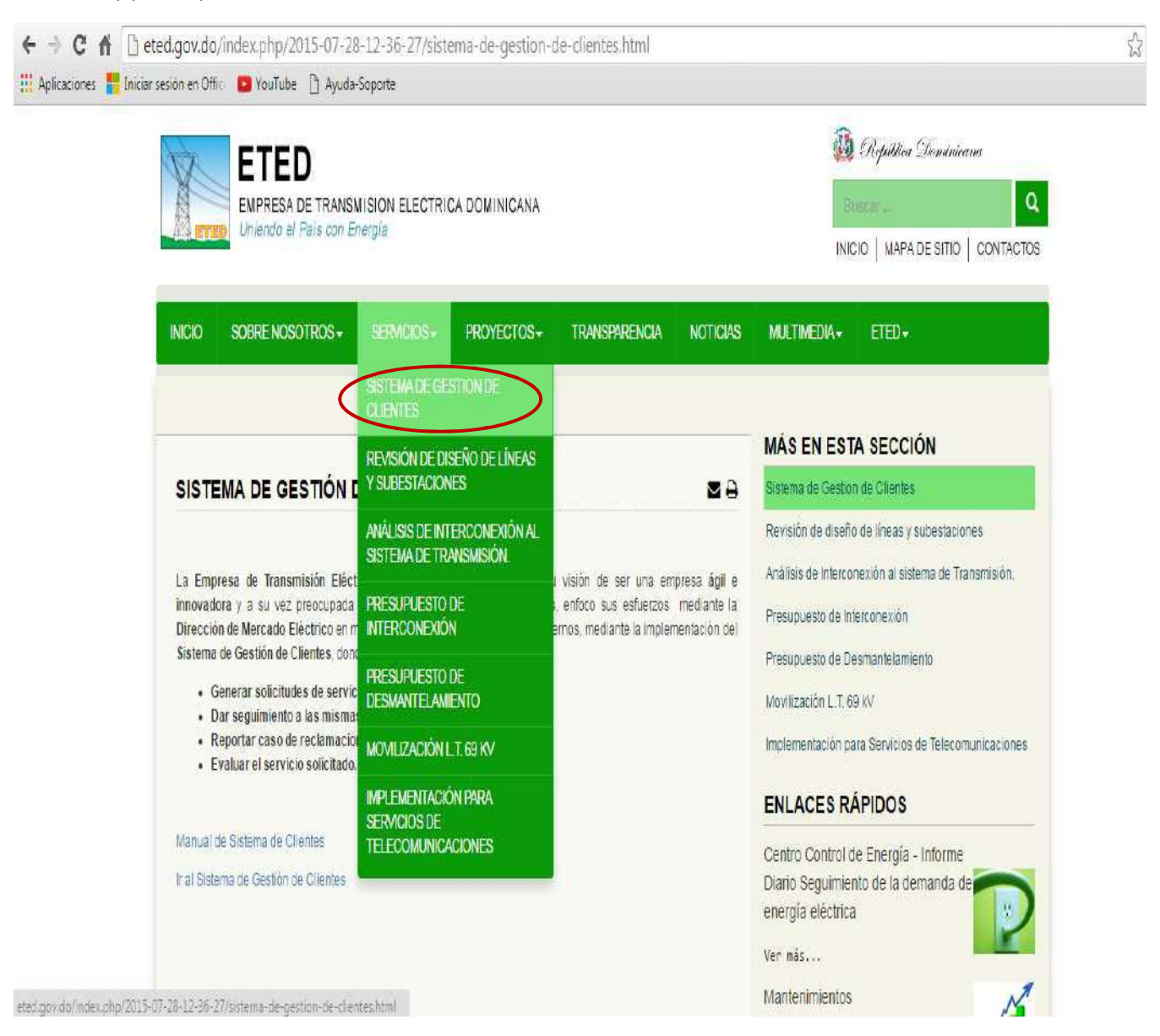

#### Registro de Clientes

Para ingresar al sistema debe crear un usuario pulsando el botón CLIENTES

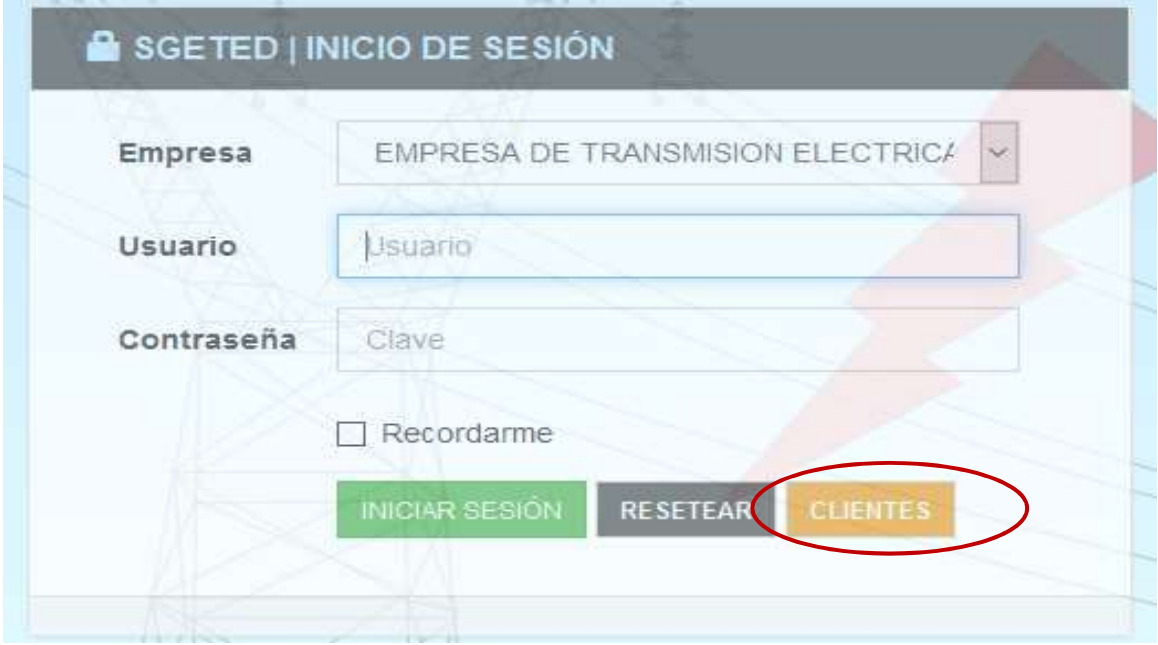

# Hacer click en REGISTRARSE COMO USUARIO

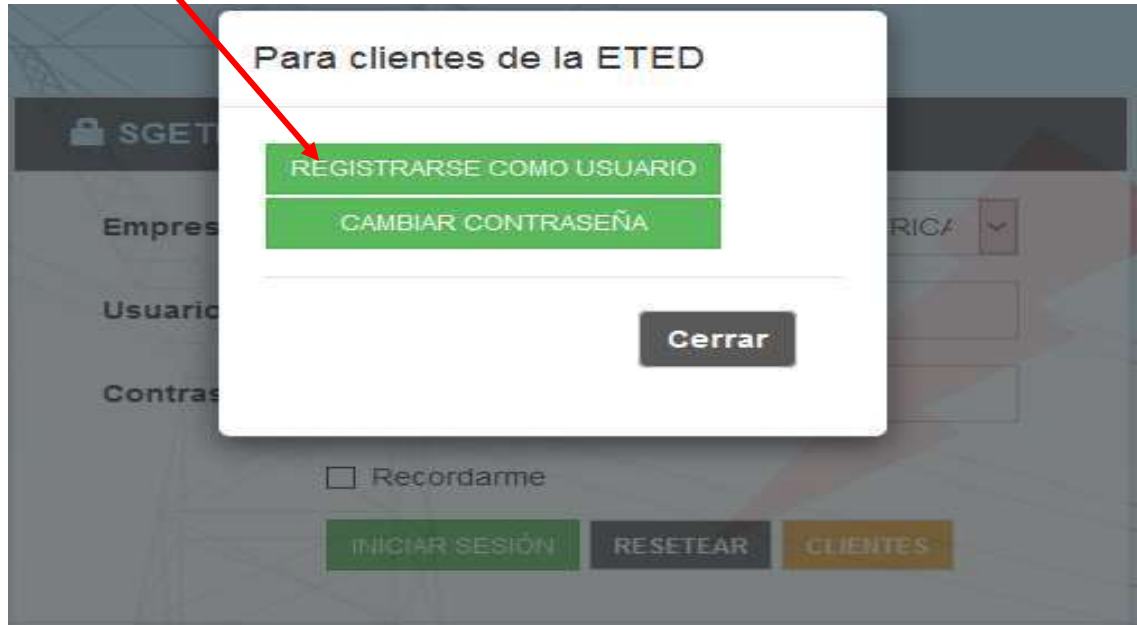

#### Colocar RNC de la Empresa

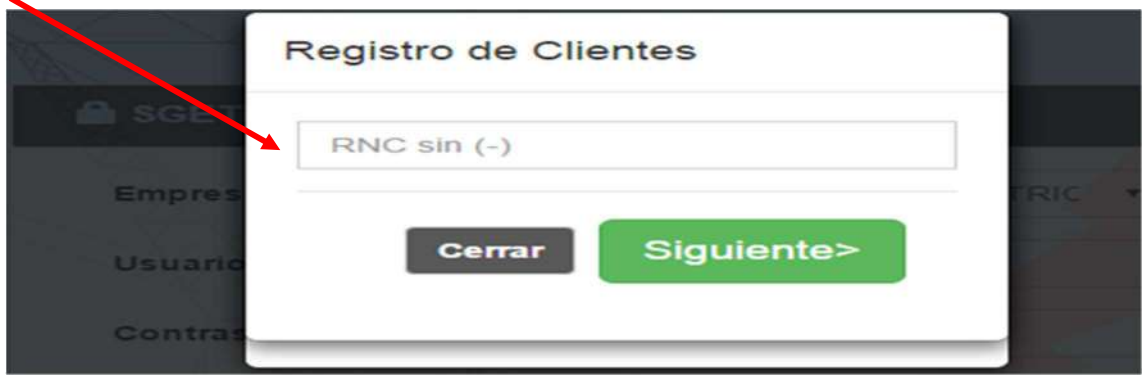

En caso de ya ser cliente de la ETED, su información aparecerá en la pantalla.

Si es un cliente nuevo debe completar los campos necesarios para efectuar su registro.

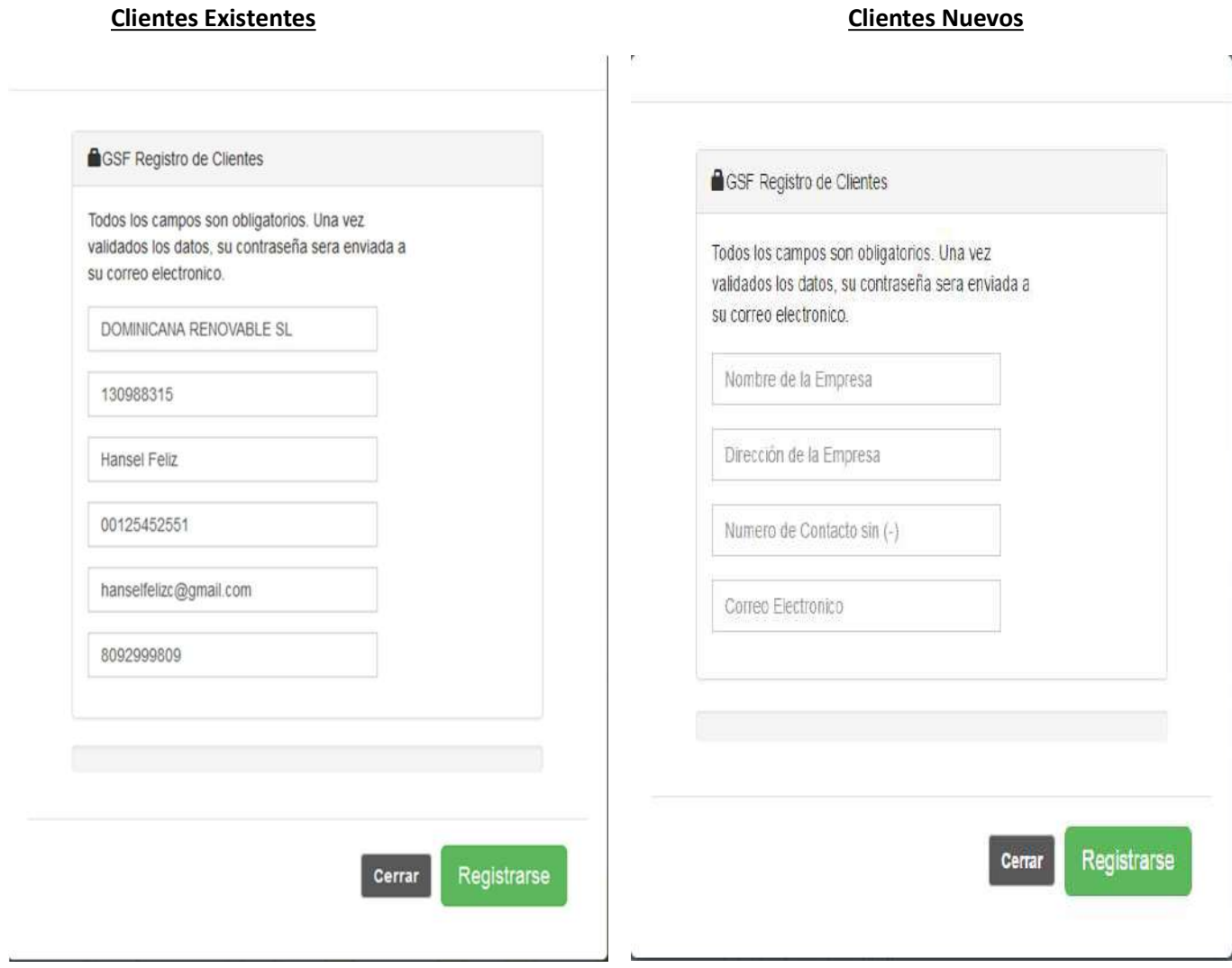

Clientes existentes al pulsar el botón Registrarse les llegara un correo electrónico indicándole su Usuario y Contraseña inmediatamente.

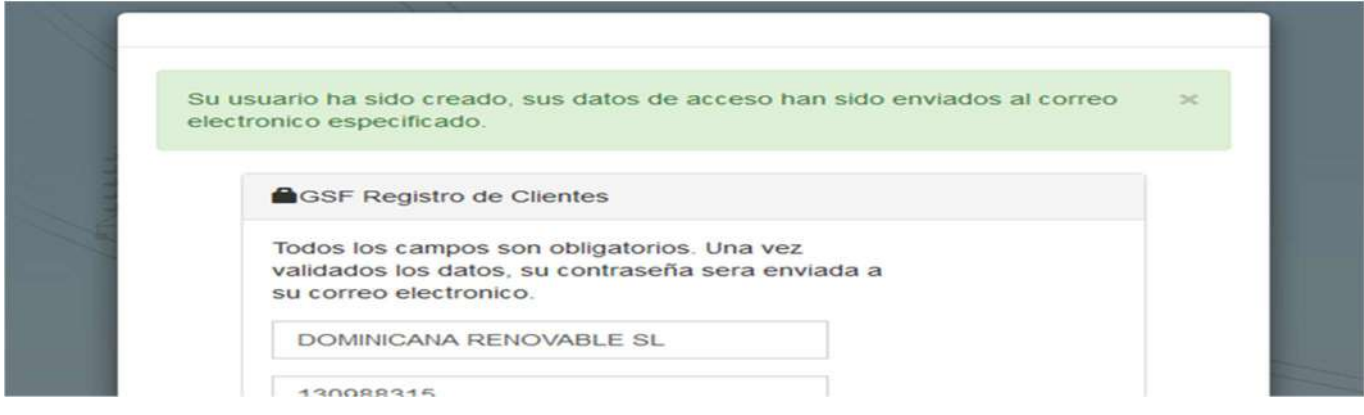

Clientes nuevos, pulsar el botón ¨Registrarse¨ y en un periodo no mayor a 24 horas laborables recibirá un correo con su nombre de usuario y clave de acceso al sistema.

En la bandeja de su correo electrónico podrá encontrar en mensaje automático y al abrirlo le mostrara sus datos para acceder al Sistema.

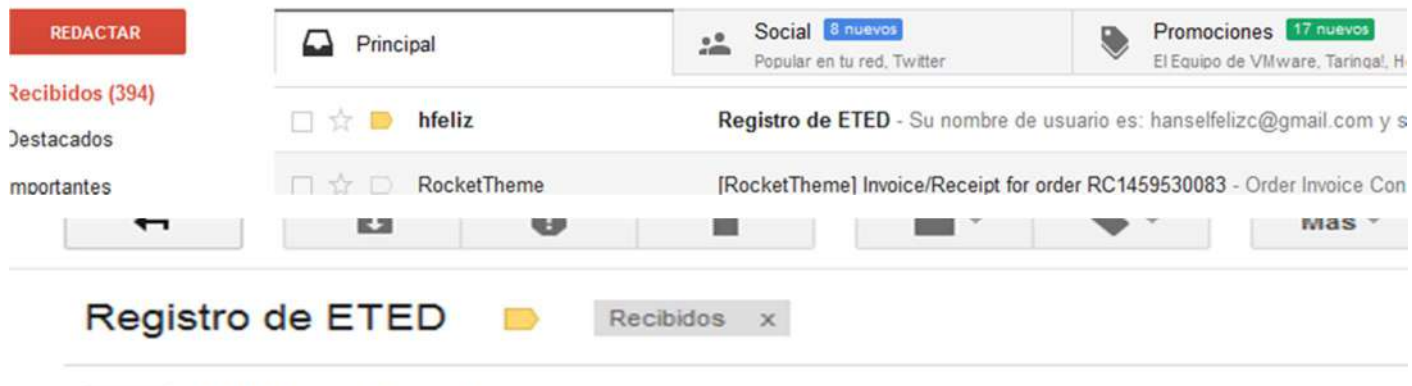

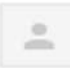

.

# hfeliz@eted.gov.do

para mí ~

Su nombre de usuario es: hanselfelizc@gmail.com y su contraseña es: C-0305 Favor no responder este correo.

--- Este mensaje y sus anexos pueden contener información confidencial y privilegiad anticity into disting and to and shown in inclusive same on distinguish-Of seated to

Posterior al registro de usuario debe regresar al Sistema de Gestión de Clientes, colocar nombre de usuario contraseña y hacer click en INICIAR SESION.

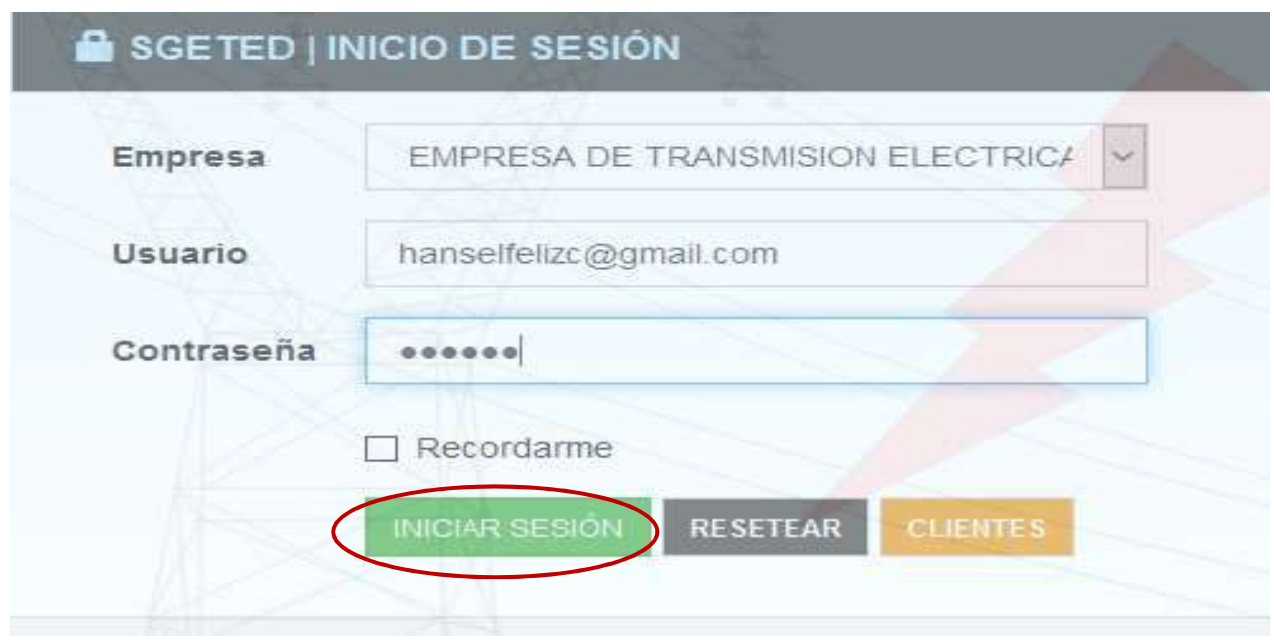

Una vez dentro del sistema podrá cambiar la contraseña, solicitar servicios, realizar reclamaciones y evaluar el servicio.

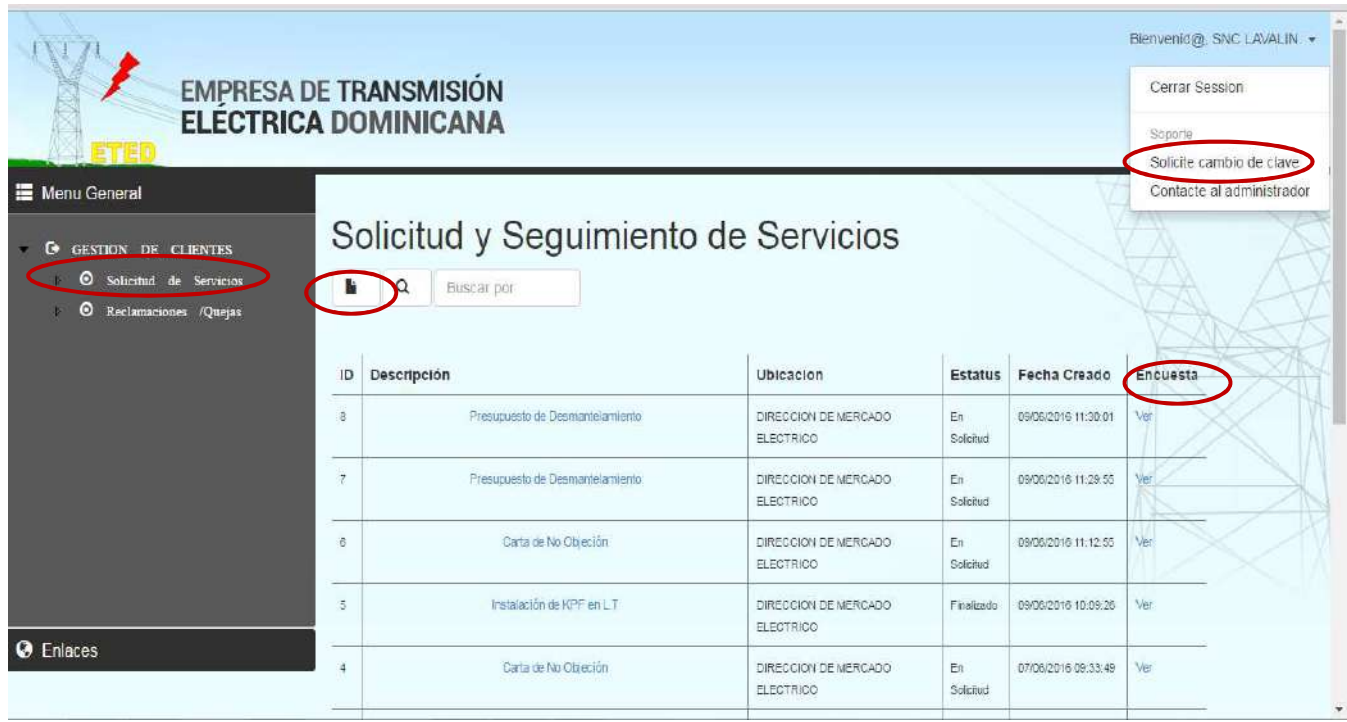

#### Solicitudes de Servicios

Para las Solicitudes de Servicios, desplegar las opciones del menú GESTION DE CLIENTES y hacer click en la opción Solicitud de Servicios y pulsar el botón ¨Nuevo¨.

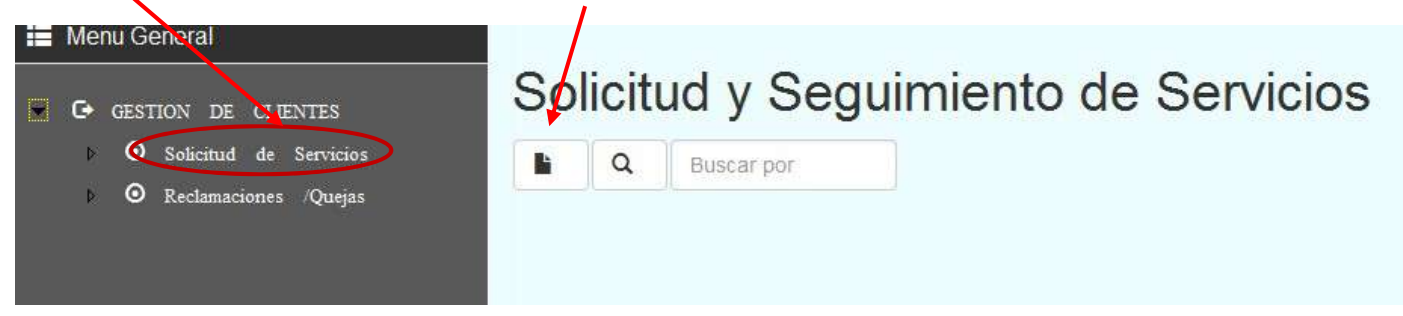

#### Seleccionar el Tipo de Servicio a solicitar.

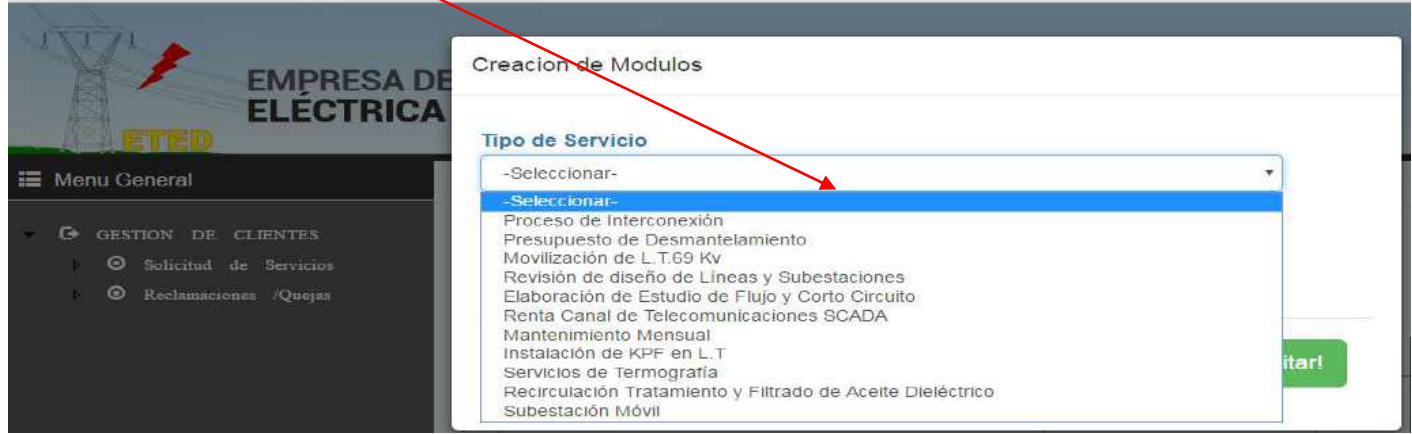

Colocar No. Transferencia correspondiente al pago del anticipo y adjuntar comprobante, así como también la documentación técnica que soporta la solicitud

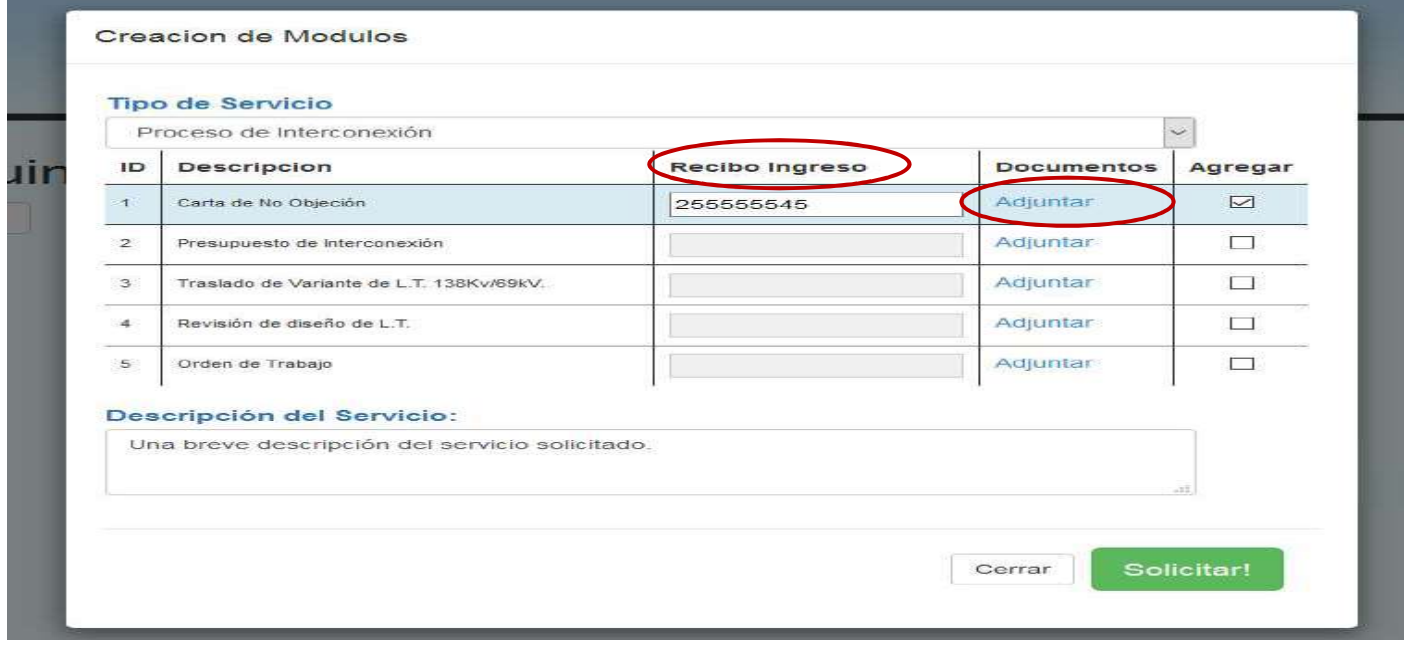

#### Adjuntar documentos

Tras acceder en el botón Adjuntar del recuadro pasado, aparecerá una nueva ventana donde podremos seleccionar el documento almacenado en su equipo local.

Al finalizar la descarga del archivo pulsar el botón Adjuntar. De esta manera nuestro documento quedara correctamente adjunto a nuestra solicitud.

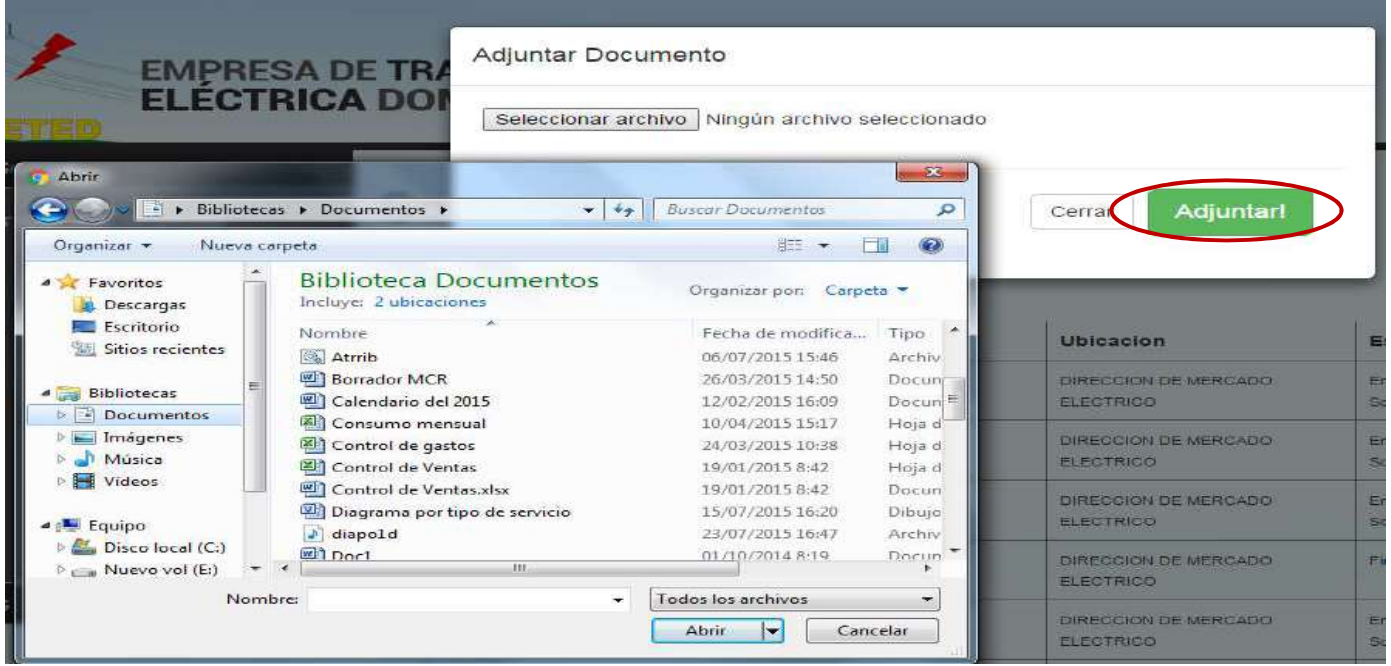

Agotado los pasos anteriores hacer click en el botón Solicitar, donde hará efectiva su solicitud. Automáticamente se enviara un correo electrónico al personal responsable de su solicitud en la ETED, para fines de aprobación.

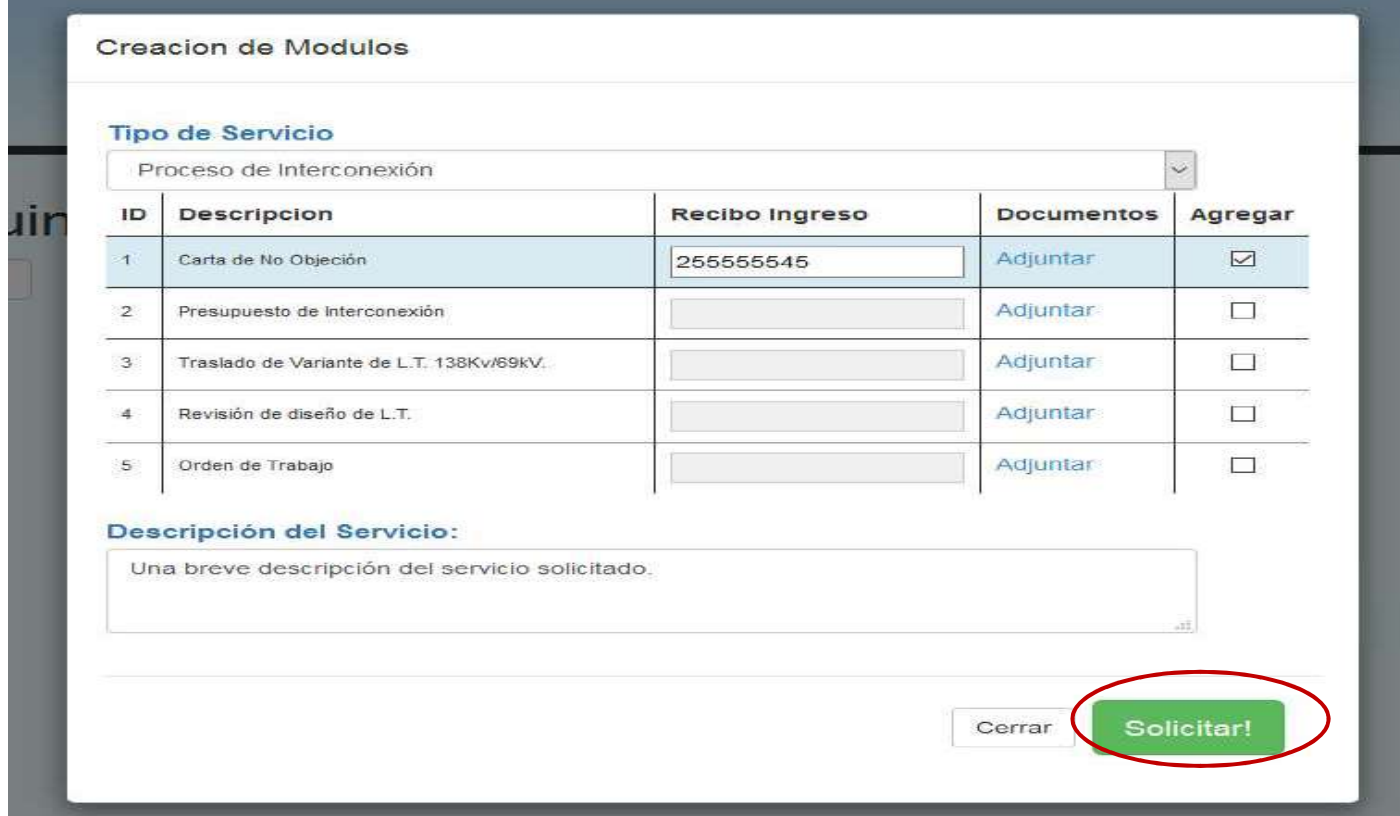

En su bandeja de Solicitud y seguimiento de servicios puede visualizar un mensaje informándole que la solicitud fue enviada correctamente, como también los servicios que ya ha solicitado, visualizando el estatus de su solicitud y la ubicación de la misma.

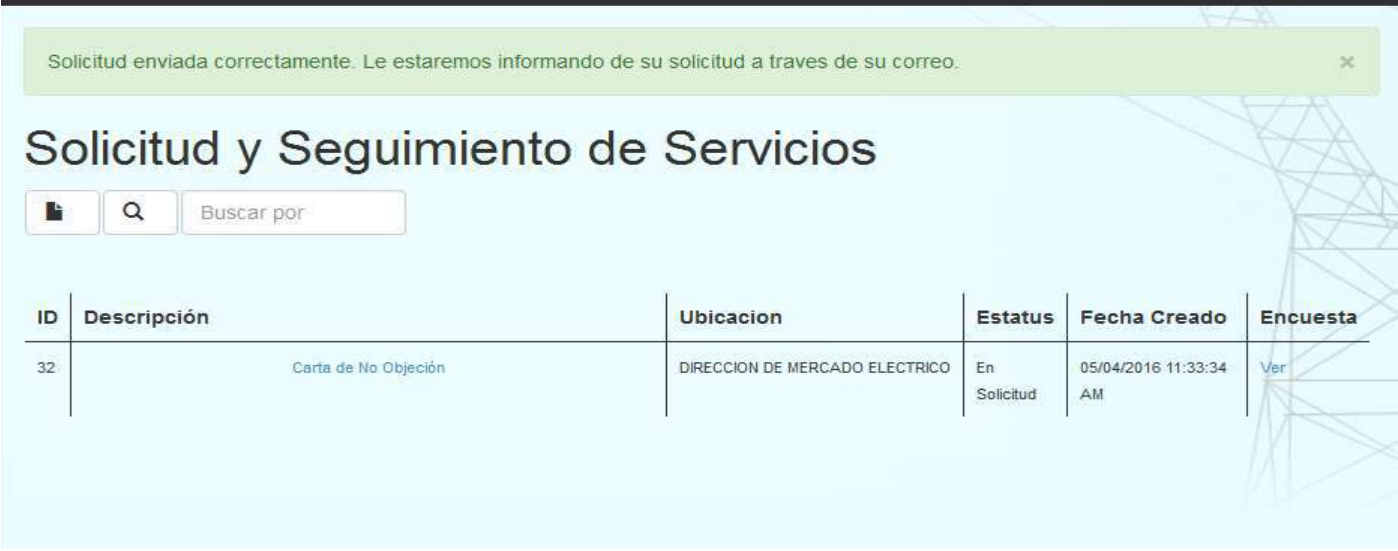

Puede imprimir un comprobante de solicitud de servicio pulsando el nombre del servicio solicitado

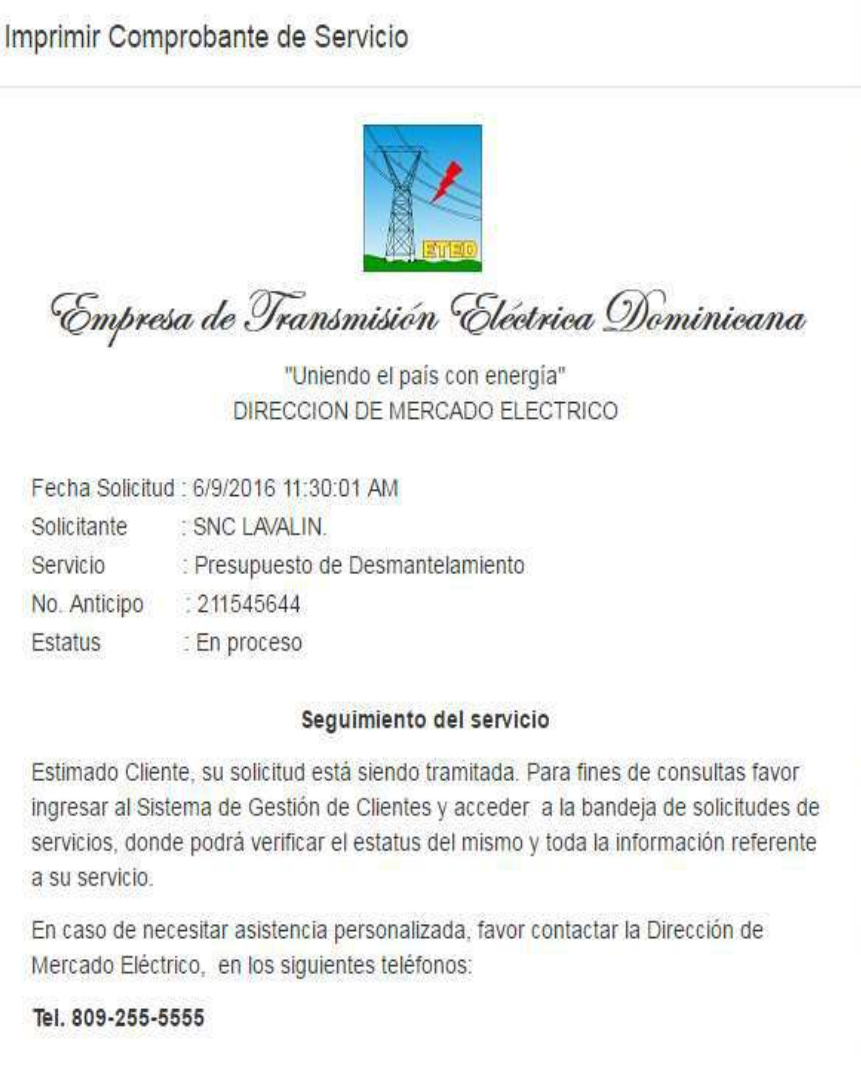

#### Reporte Satisfacción

Posterior a la ejecución del servicio, tendrá la opción de acceder a la encuesta correspondiente al servicio solicitado, haciendo click en la opción Ver en la columna Encuesta en la fila del servicio.

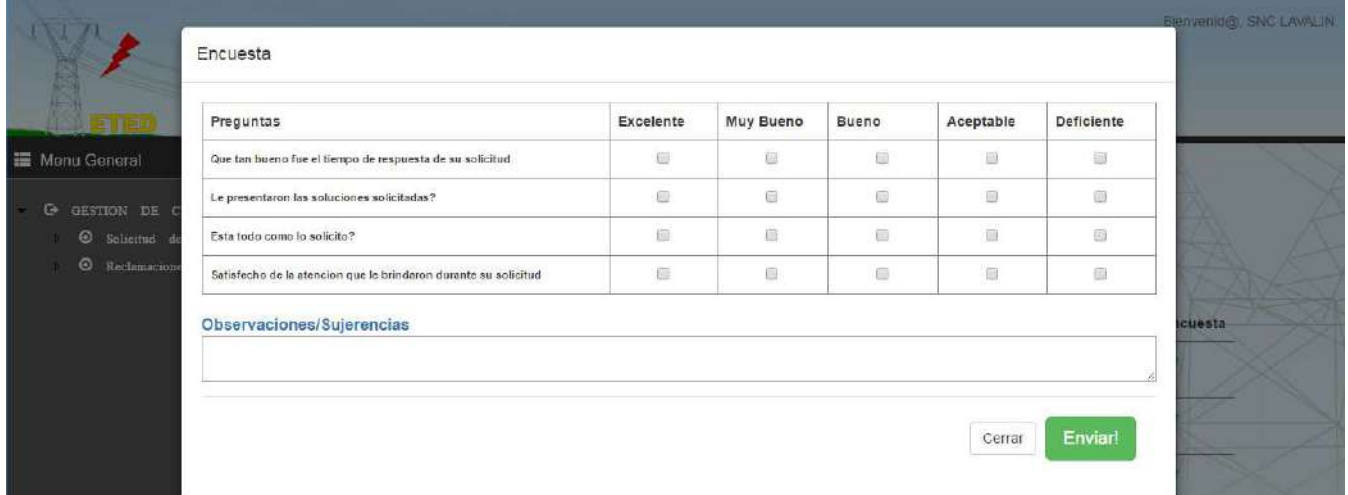

#### Reclamaciones/Quejas

Realizar reclamaciones/quejas es muy sencillo, solo hacemos click en el botón Nuevo

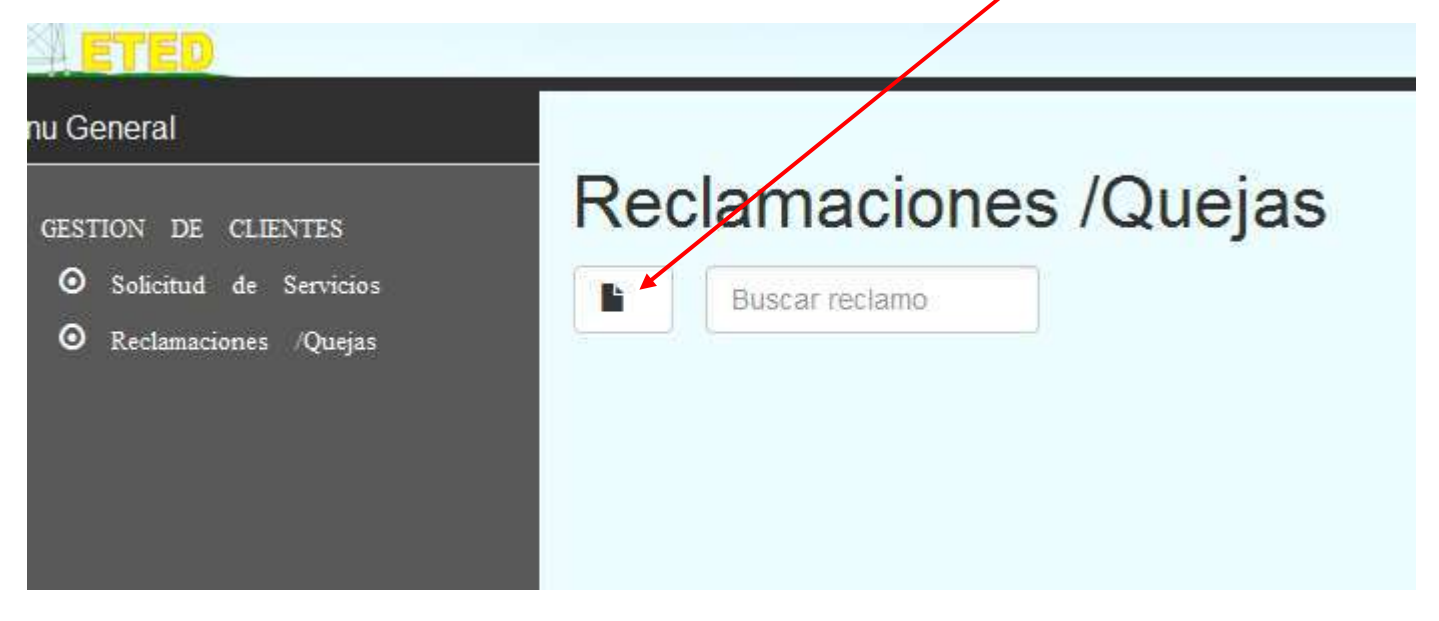

Seleccionamos el Tipo Reclamación y especificamos los detalles del reclamo.

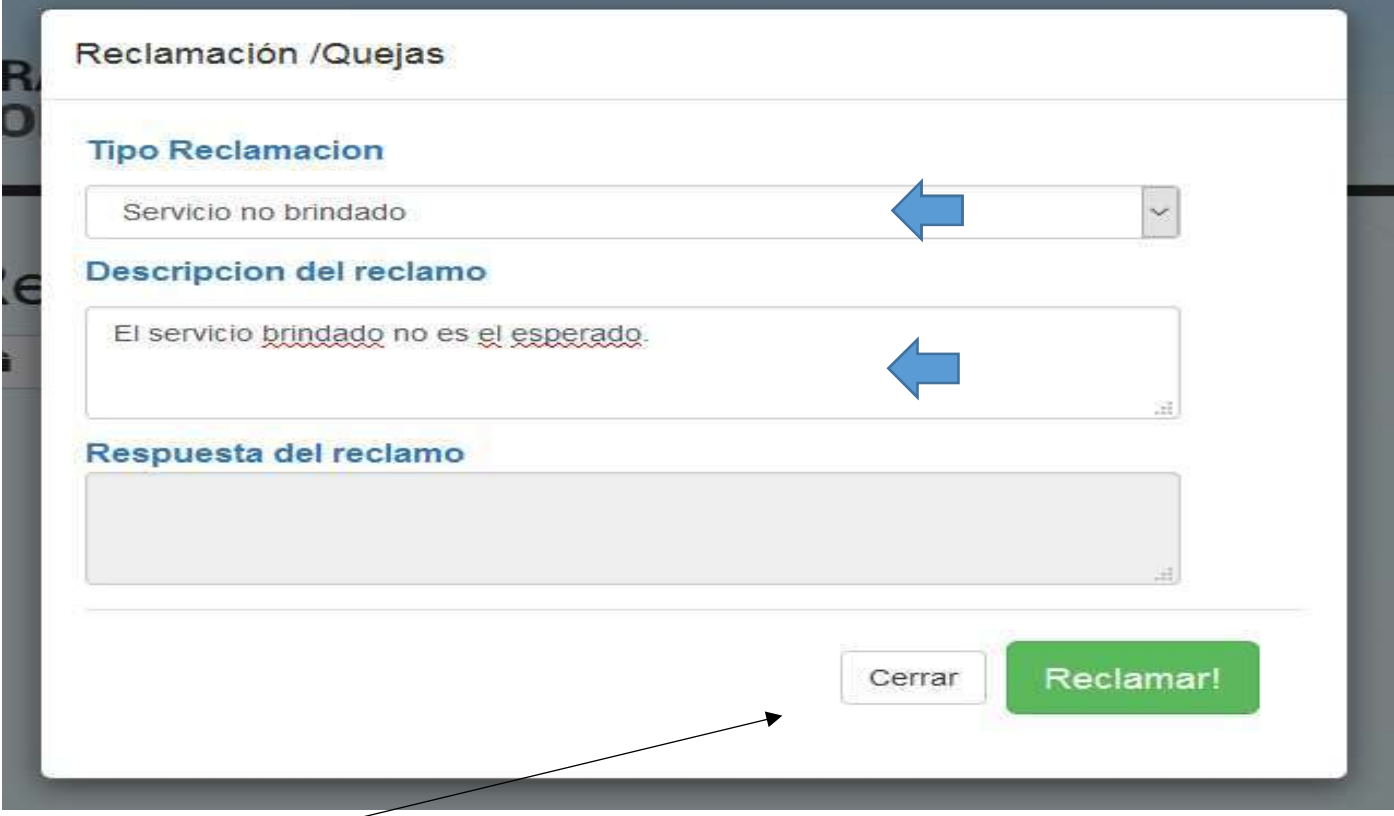

Hacemos clic en Reclamar y automáticamente enviara un correo electrónico al responsable de atender su reclamo en la ETED. Nos presentara un mensaje que dira.

Reclamo enviado con exito. Le atenderemos a la mayor brevedad posible.

En su bandeja de reclamaciones apareceran todas los casos abiertos . Cuando tenga respuesta de la misma, sera notiticado por correo electronico y haciendo click en la Descripción de la relamacion podra ver la respuesta de la misma.

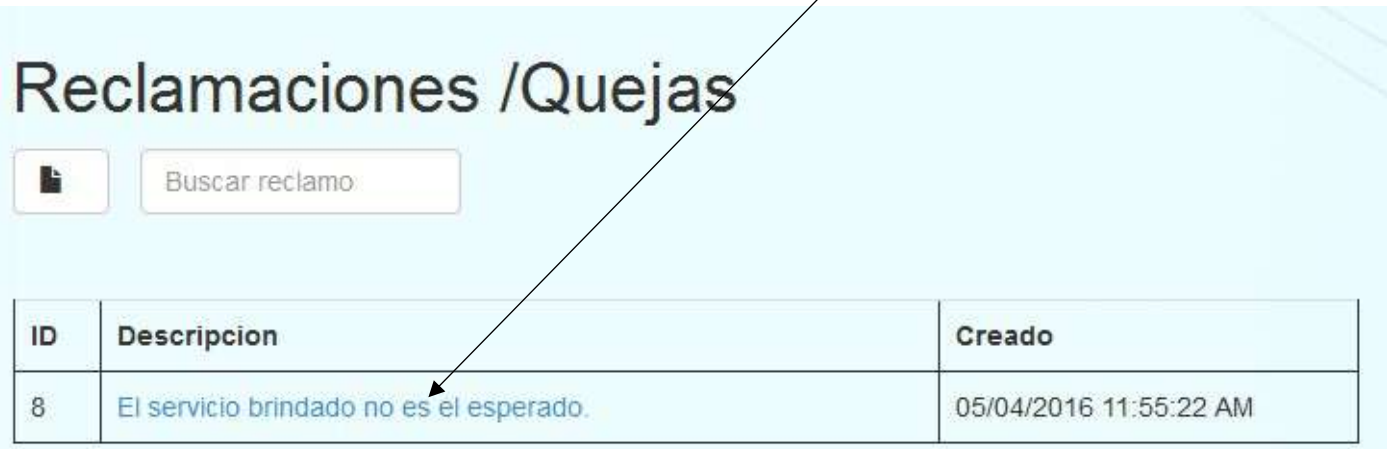

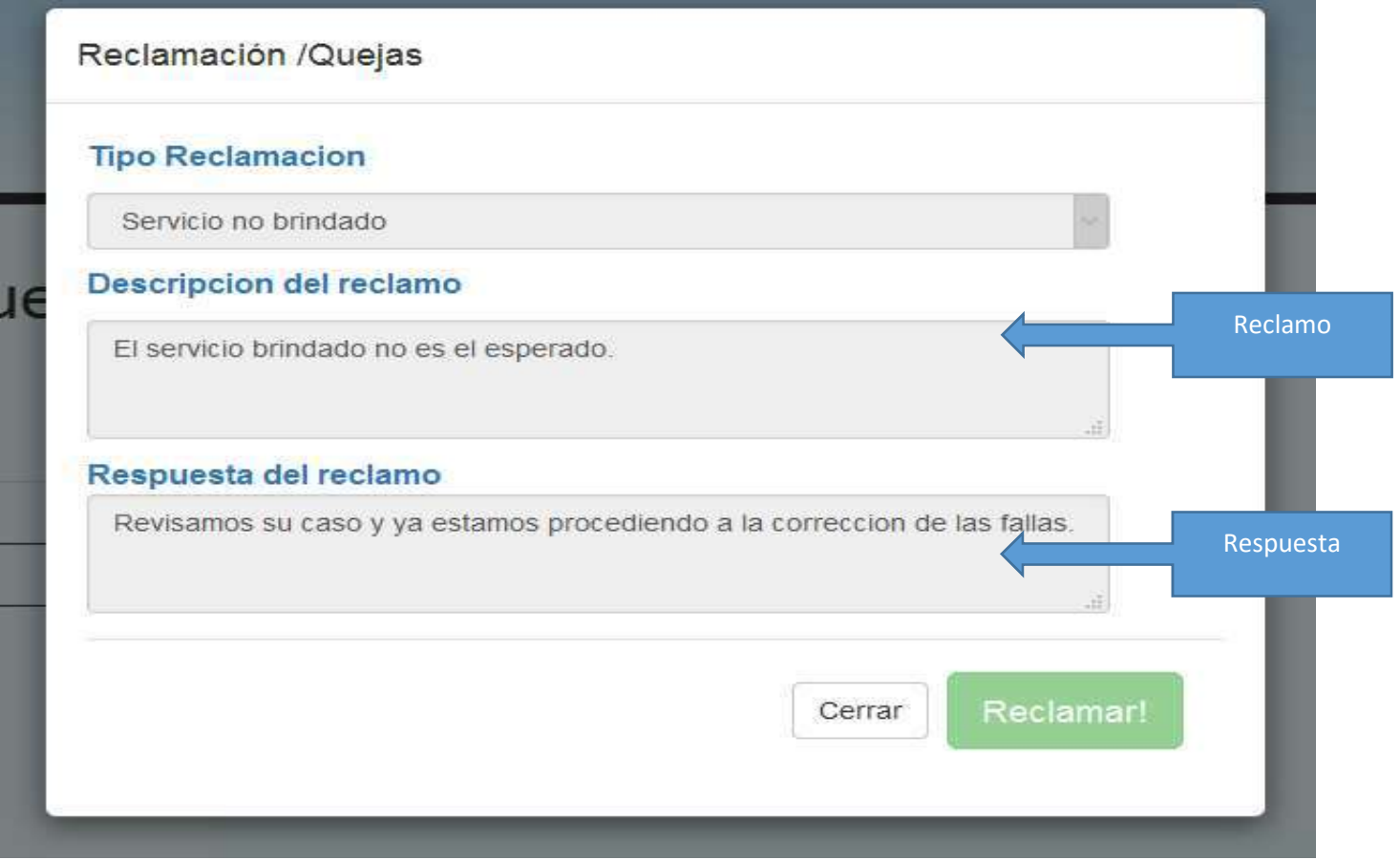